Quick Reference Guide

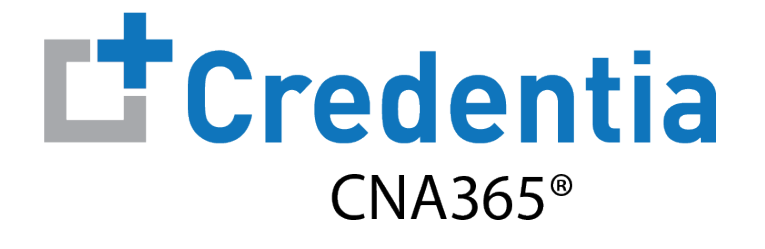

#### **How to Renew Your Medication Assistant Registration**

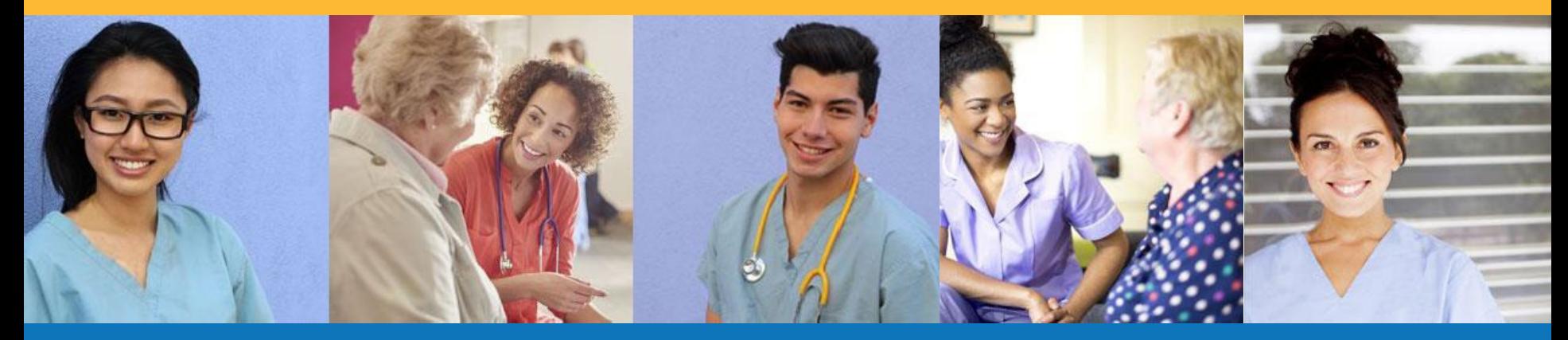

Step 1 – Select Renewal Button

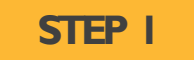

Select "Renewal" button for your registration on the Registry page

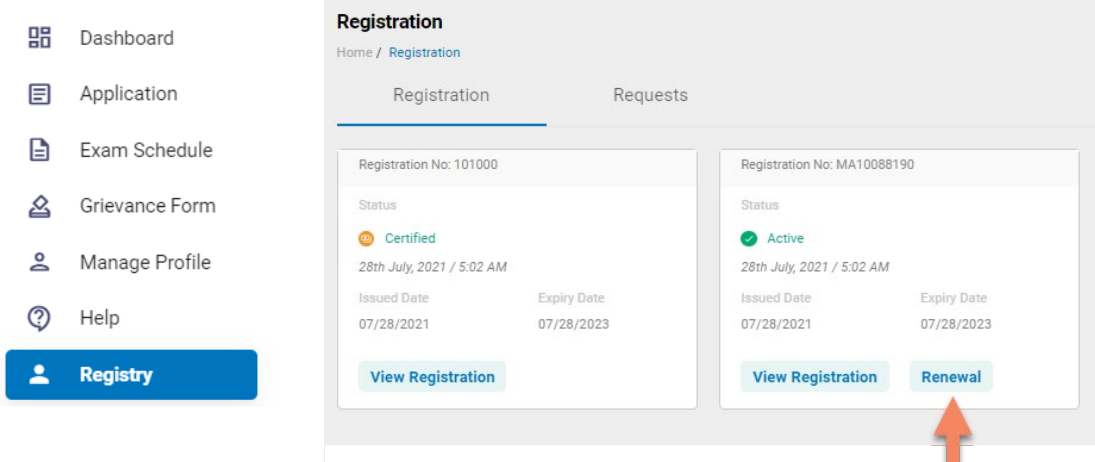

**Youwill receive a series of automatedrenewal reminderemails fromCNA365®**

(60, 30, 14, and 7 days before your registration expiration date)

Step 2 – Complete Renewal Application

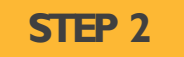

Click on each section to enter the required information and upload any supporting documentation as prompted

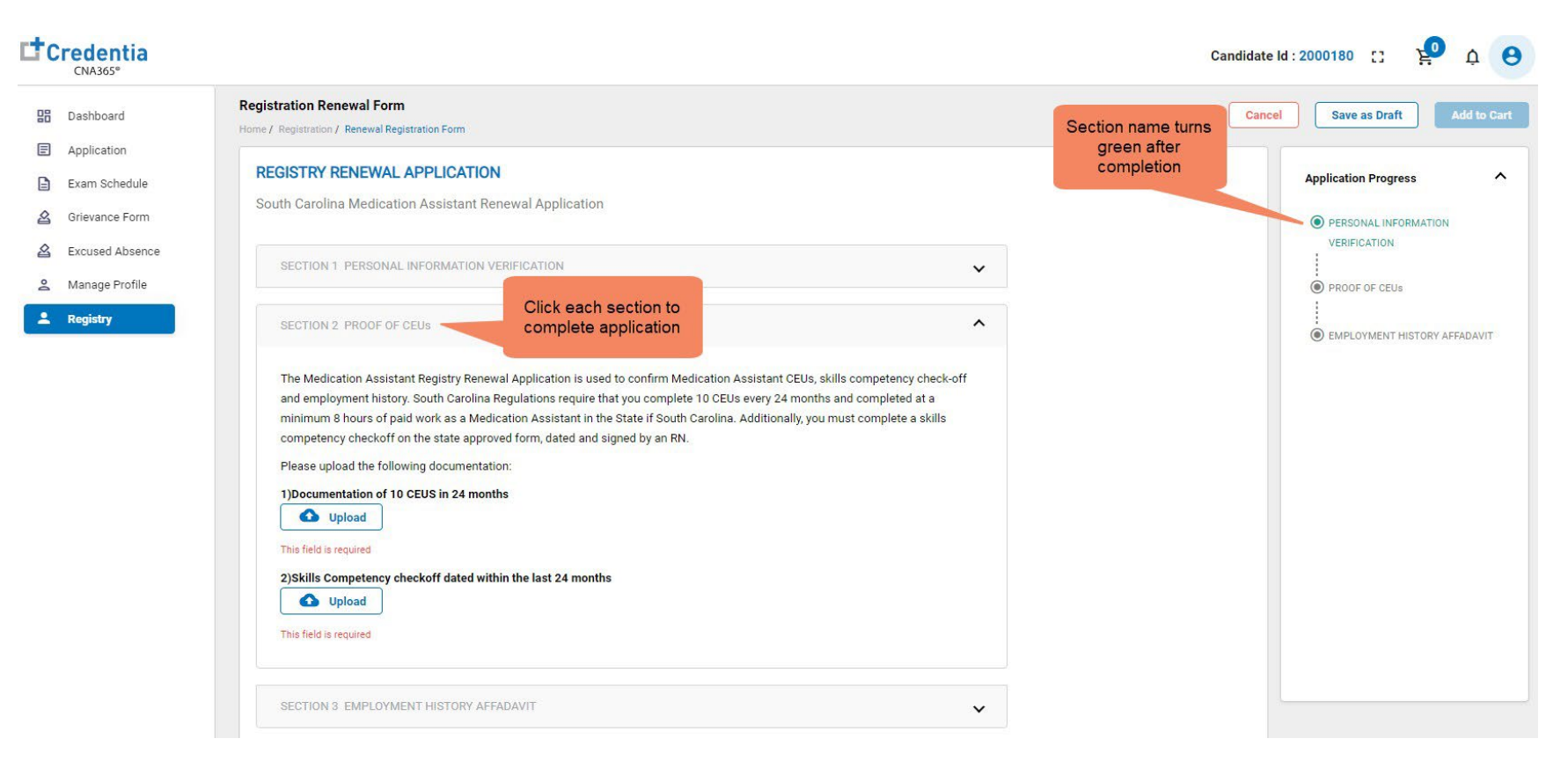

Step 3 – Submit Application

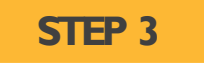

#### When you have completed all sections, click on the "Add to Cart" button

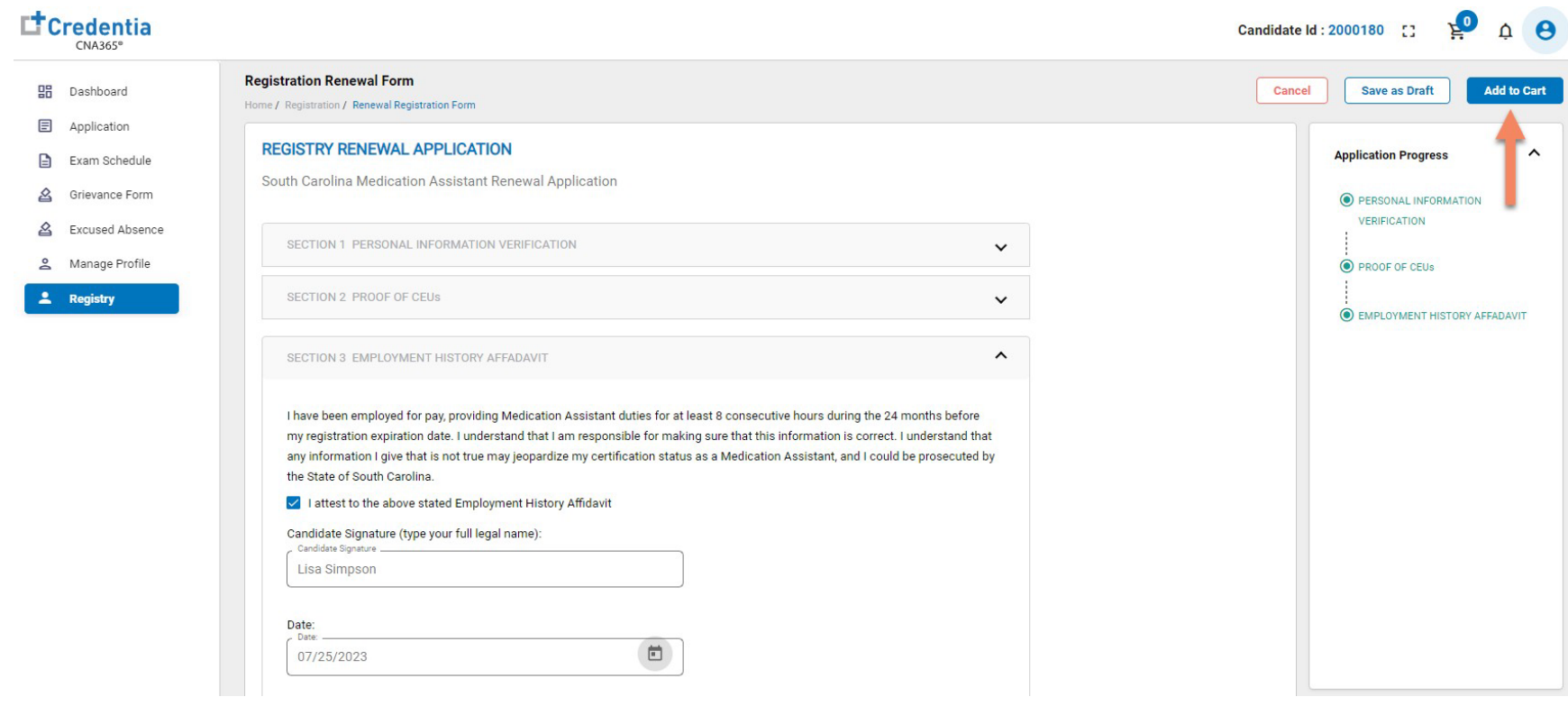

Step 4 – Make Payment

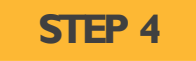

- 1. Enter the credit/debit card information you want to use for payment, OR
- 2. Enter voucher number and click "apply code" if you were supplied with a voucher number
- 3. Select the "Pay" button

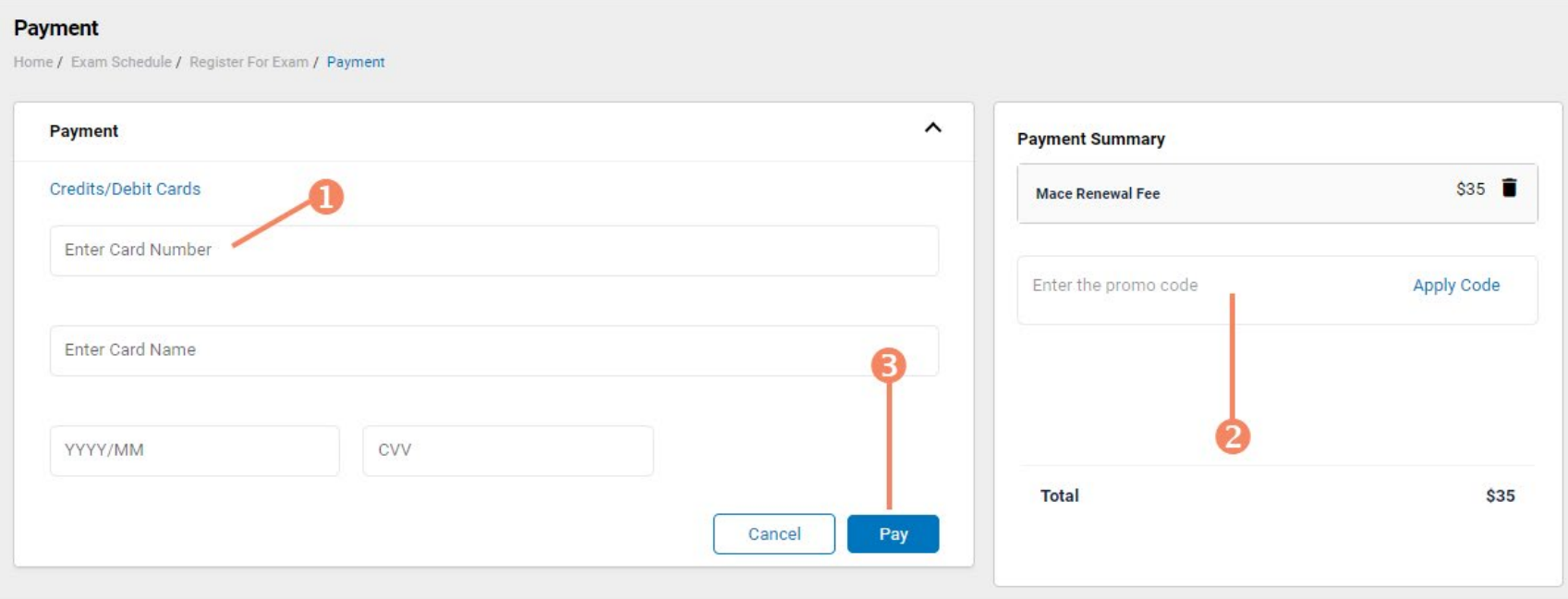

Viewing Your Registry Card

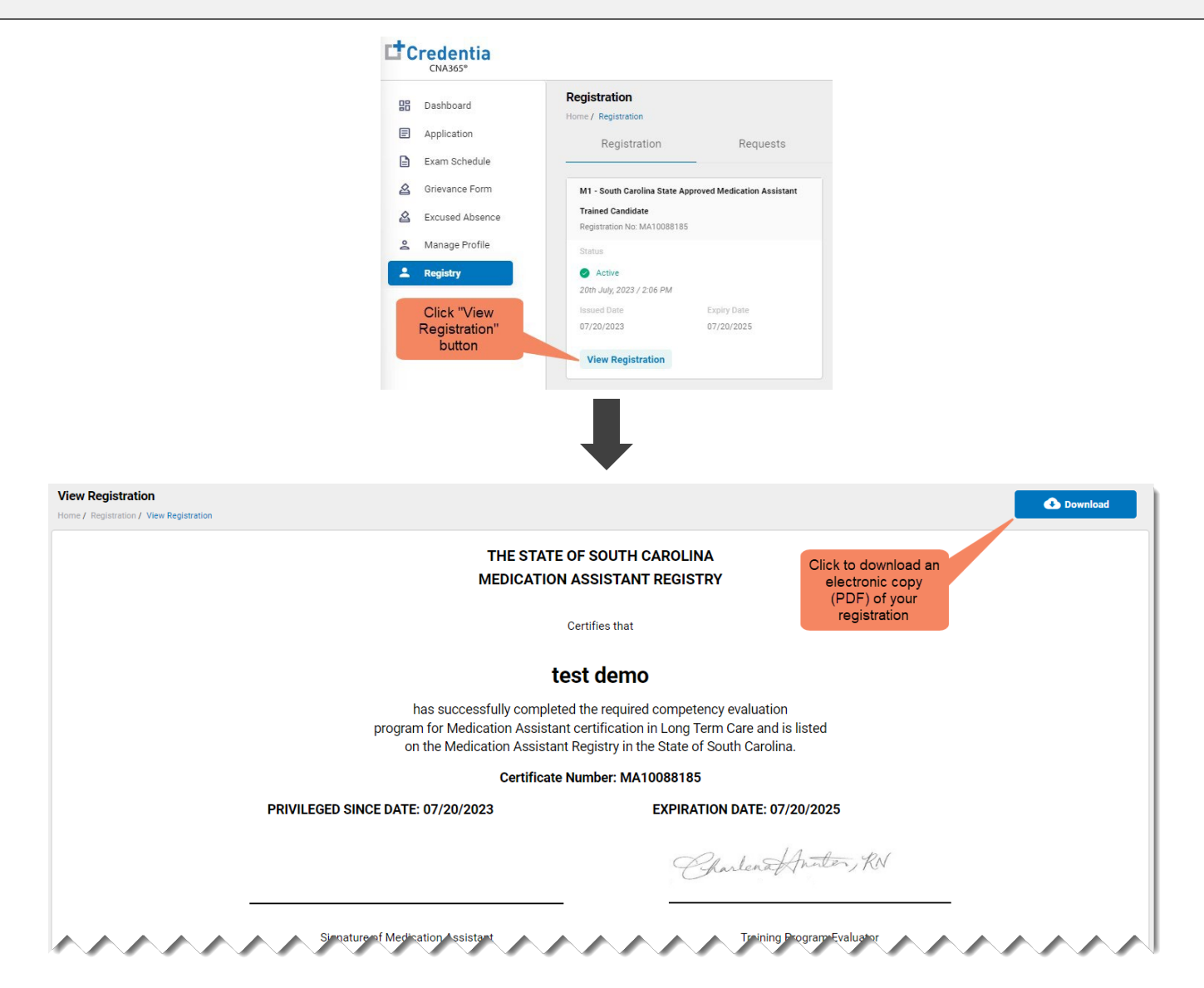